# COMPUTER ACCOUNTING WITH QUICKBOOKS 2018

Donna Kay

CHAPTER 2
QUICKBOOKS CHART OF ACCOUNTS

# **SECTION 2.1 SATNAV**

**QB SatNav QB SETTINGS Company Settings Chart of Accounts QB TRANSACTIONS** > Money in Money out > **Banking Customers & Sales Vendors & Expenses Employees & Payroll QB REPORTS** Reports

## **CHAPTER 2 OVERVIEW**

- Customize Chart of Accounts
- Chart of Accounts Report
- Password
- Back Up QuickBooks Files

# **CHART OF ACCOUNTS**

Chart of Accounts (COA) is a list of all the accounts and account numbers for a business

## **CUSTOMIZE CHART OF ACCOUNTS**

#### To customize the QuickBooks Chart of Accounts:

- Add accounts
- Edit accounts
- Delete accounts

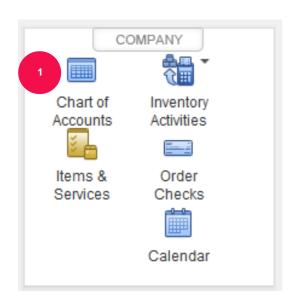

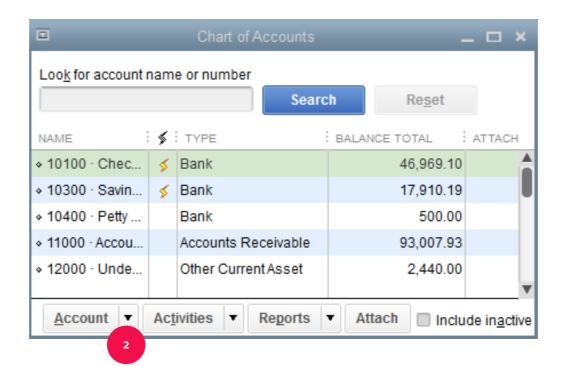

# **CHART OF ACCOUNTS**

In general, there are five different types of accounts on the Chart of Accounts:

- 1. Assets
- 2. Liabilities
- 3. Equity
- 4. Income (Revenue)
- 5. Expenses

## CHART OF ACCOUNTS REPORT

- Chart of Accounts report is also called the Account Listing
- To prepare Chart of Accounts report:
  - From the Report Center, select Accountant & Taxes
  - Select Account Listing

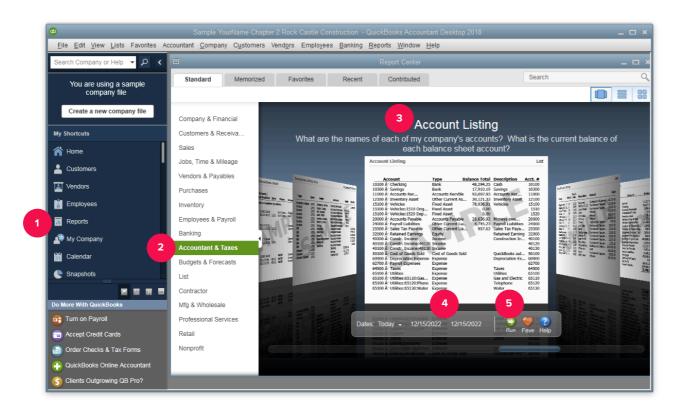

## QUICKBOOKS PASSWORD PROTECTION

To add passwords after the QuickBooks company file is created:

- 1. Select Company Menu
- 2. Select Set Up Users and Passwords
- 3. Select Set Up Users

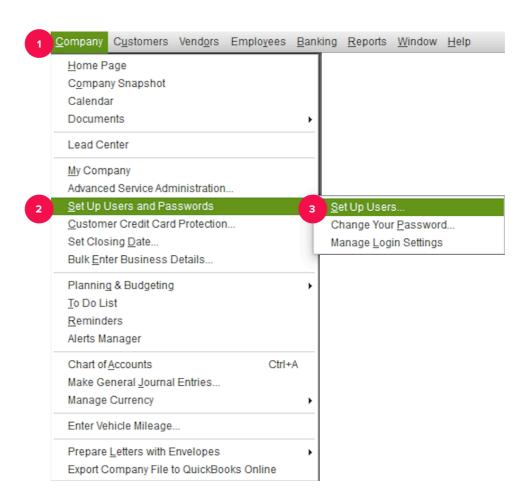

# TO LEARN MORE... SEE CHAPTER 2